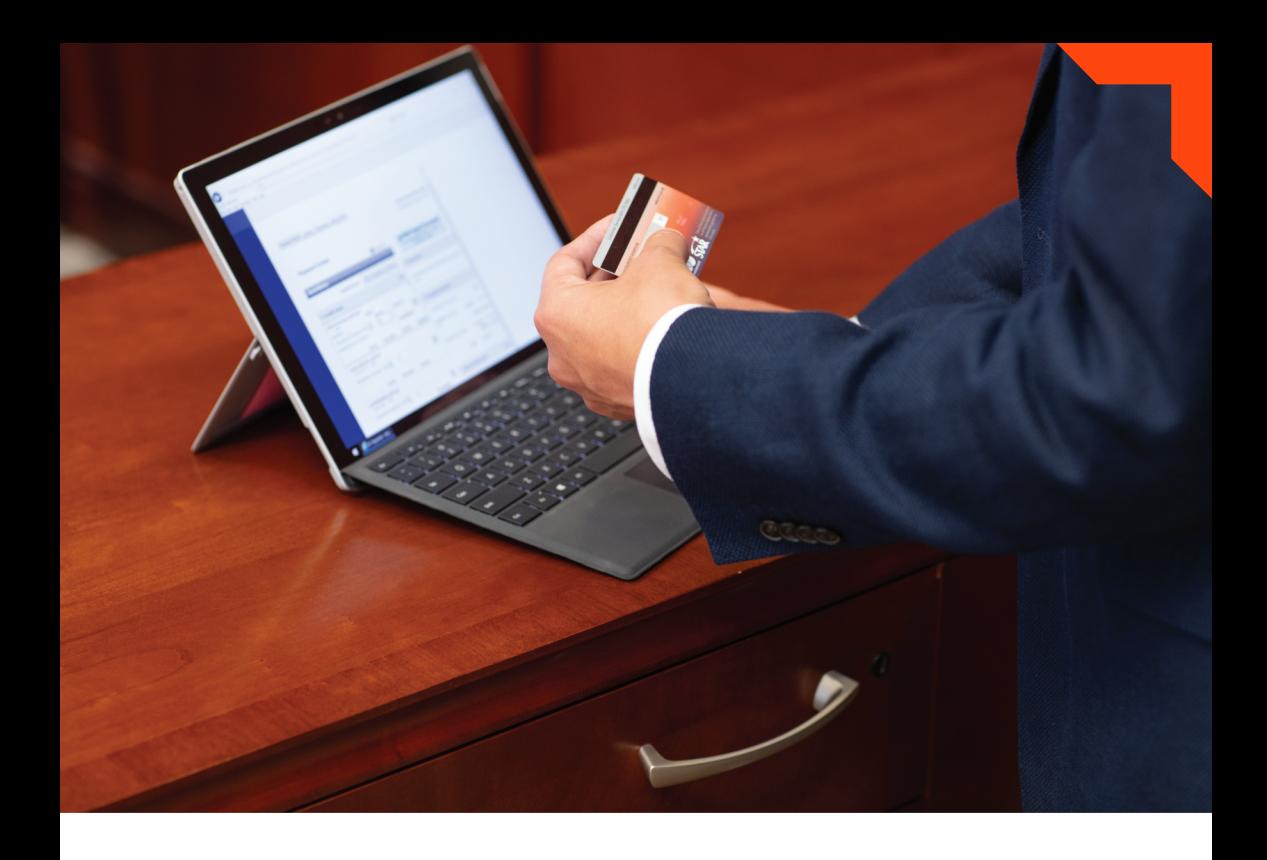

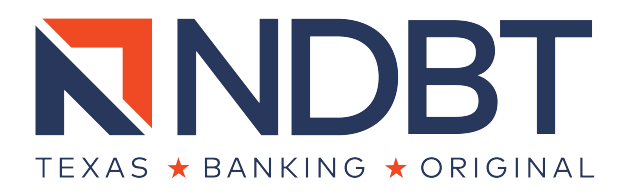

# **PERSONAL ONLINE BANKING INSTRUCTIONS**

ndbt.com | Member FDIC

# **How to Sign Up for Online Banking**

Visit NDBT's website at ndbt.com.

# Rely on us to be your most trusted financial partner.

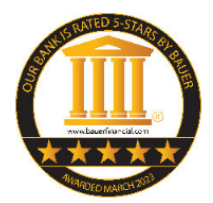

Any bank can provide automation and convenience. But NDBT is not just any bank. We believe we are the smarter, safer choice. As the only bank in Texas to receive 33 consecutive years of 5-star ratings from BauerFinancial, NDBT also partners with the IntraFi Network to provide large deposit security with added FDIC

protection. In addition, our investments in technology and security reflect big bank strategy without sacrificing our investment in the communities we serve. We're Texas. We're Banking. We're Original!

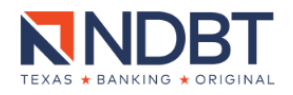

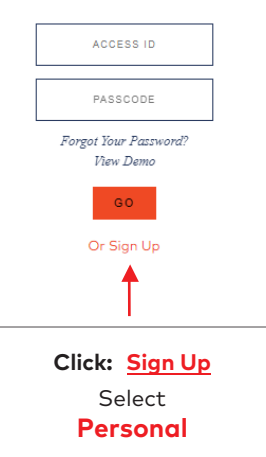

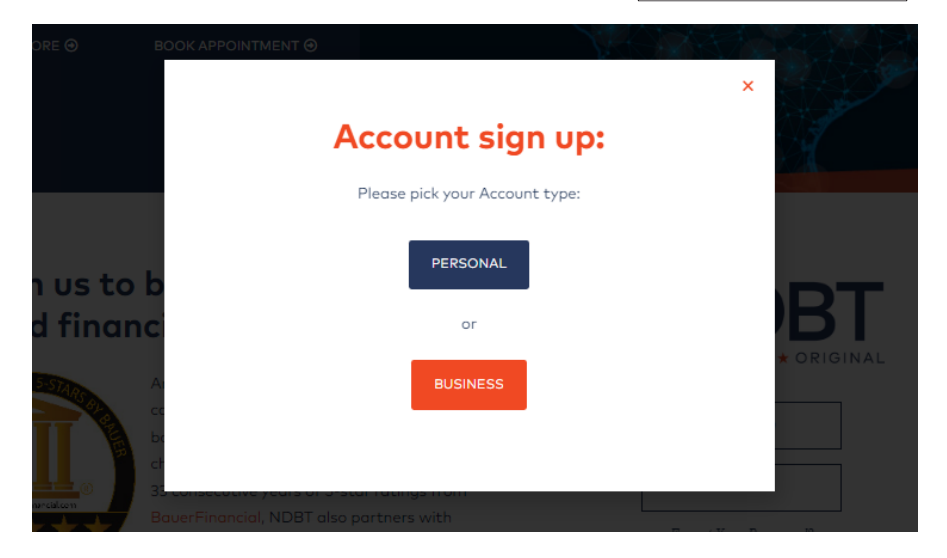

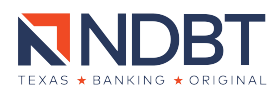

Please **READ** the Online Banking and Bill Payment Agreement, **CHECK** the box for "I have read the above..." statement, and then select " **I Agree**" to proceed.

# **NNDBT**

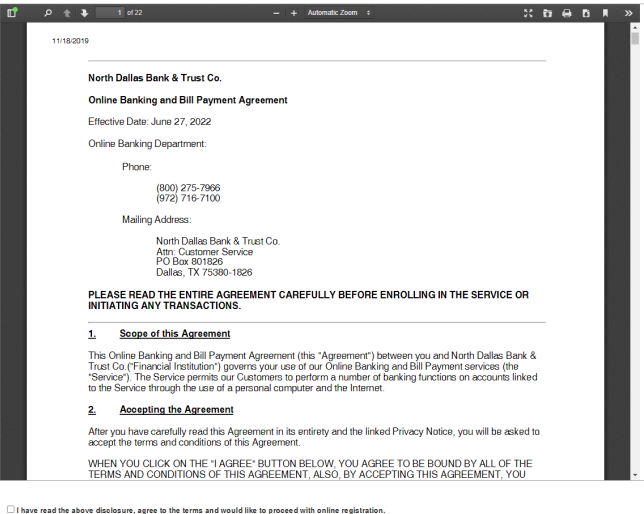

 $\begin{tabular}{|c|c|c|c|} \hline I Agree & \multicolumn{3}{|c|}{Cancel} & \multicolumn{3}{|c|}{\hline \quad Print} \hline \end{tabular}$ 

Once the agreement has been accepted, complete all fields with an asterisk **" \* " (example below)**

# North Dallas Bank & Trust Co. Online Banking Enrollment

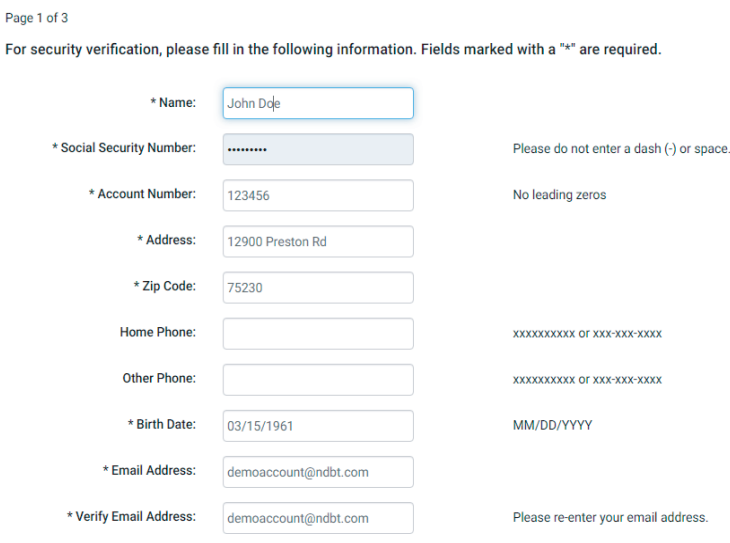

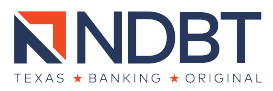

Please choose an Access ID and Passcode to use to log into this online system from now on

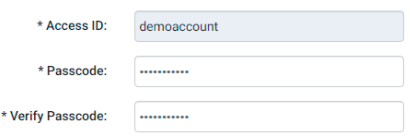

#### **ACCESS ID REQUIREMENTS**

- . Must be between 5-20 characters
- May include alpha, numeric or special characters.
- Cannot be the same as your Tax ID #/SSN or account number with North Dallas Bank & Trust Co.
- · Is case sensitive

#### **PASSCODE REQUIREMENTS**

- Must be at least 8 characters long.
- Must contain at least 1 numeric and 1 alpha character.
- Must not be based on your personal information such as tax
- identification number, address or telephone number.
- · Is case sensitive.

#### **TIPS FOR STRONG PASSCODES**

- Try using special characters in place of letters. (e.g. use symbols like @ or ! in place of "a", "e", "i", "o" or "u")
- Try not to use dictionary words. They are easy to guess.

Select 4 questions that you will remember and cannot be easily quessed. You may be asked to answer these questions correctly to obtain information or reset vour passcode.

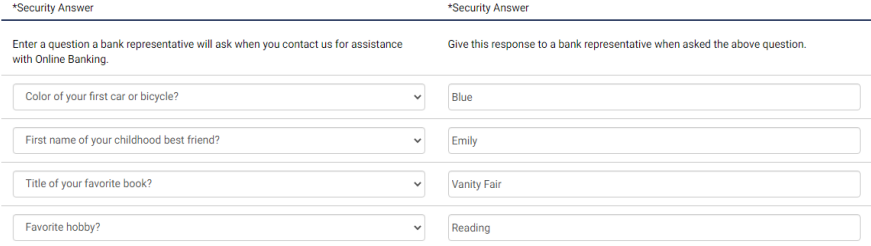

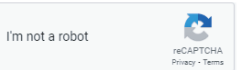

Click the checkbox next to "I'm not a robot" and if needed answer the question(s) presented to continue. After completing this process click the Submit or Continue button below to complete your enrollment.

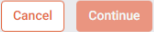

### Complete the fields with the correct information.

Don't forget to select the box for "I'm not a robot".

Click Continue, to proceed to the next page. If the next page does not appear, information may not have been entered correctly. Incorrect information will need to be updated in order to proceed.

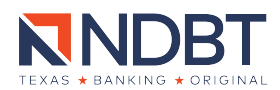

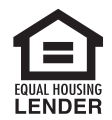

# Once the registration is complete, it will direct you to your Online Banking profile.

If you encounter any issues or concerns regarding your Online Banking profile, please feel free to visit any Banking Center or contact our Customer Service Department at 972.716.7100.

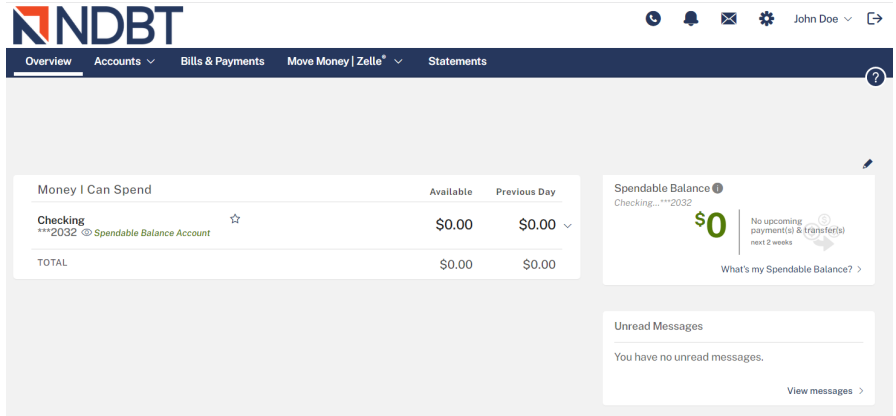

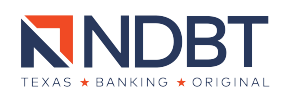

# **How to Add an Account to Your Online Banking Profile**

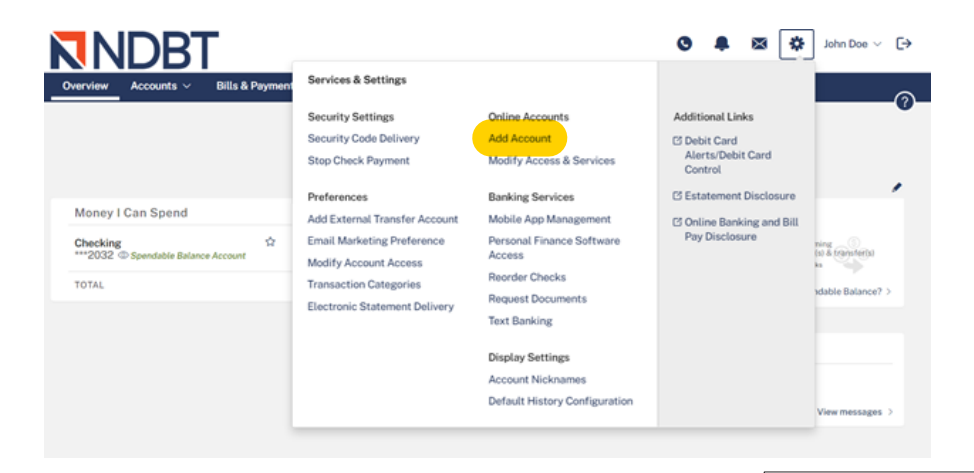

- **Click on the gear icon next to the name on the account**
- **Select "Add Account"**

Enter your full NDBT account number and select account type (e.g. Checking, Savings, CD, Loans). If<br>you are adding a checking account and would like to take advantage of our Bill pay services, check<br>the box under "Billpay"

## Services & Settings

#### **Add New Online Account**

Use the table below to list all accounts you want to access online. Please select the correct account type using the drop-down

d with an easy to a an waay oo sensemaan saasaanaan.<br>wax wax maar uga BBBarr aabir with waxa chaalisaa acaaranta .<br>Mensural Benderatio

#### Accounts

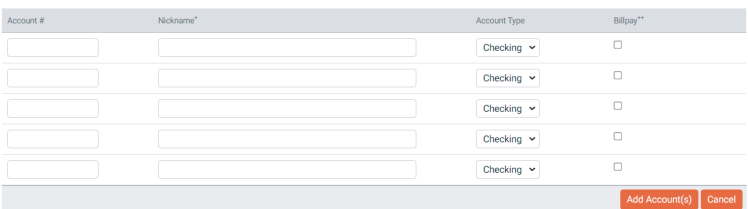

**Please note: It does take 24 hours for the account to appear once you have added it.**

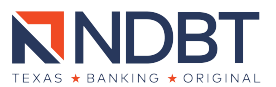

# **How to Add an External Account for Online Banking Transfer**

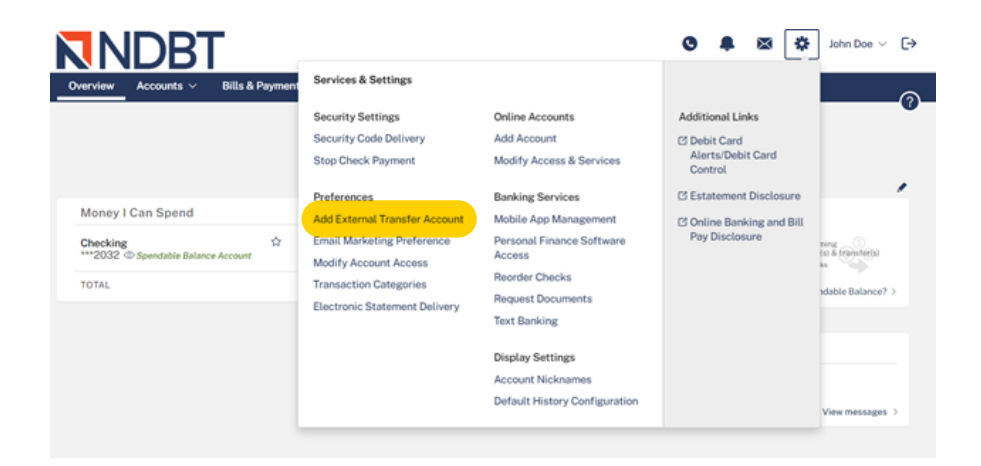

**Based on your preference, you will receive a text or email with a Security Code. <sup>T</sup>his will verify that you are an existing customer and not an unauthorized individual.**

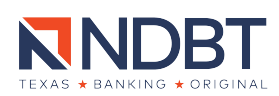

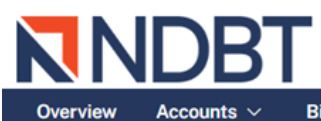

**Bills & Payments** 

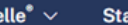

## **Statements**

### **Services & Settings**

### **Additional Authentication Required**

For your protection, you must provide additional authentication in order to access your online accounts.

Please choose the authentication method you would like to use and click the appropriate action below:

### **Security Code via Email**

An email will be sent to the email address we have on file for you, cXXXXXXXXXXXXe@ndbt.com. This email message will contain the Security Code that you are required to enter on the next screen.

Note: This Security Code applies only to this login session.

**Send Security Code** 

Cancel

# Security Code via Text Alert

A text will be sent to your specified mobile number. This text alert will contain the Security Code that you are required to enter in order to gain access to your online accounts and services.

The text alert will be delivered to XXX-XXX-3481(Mobile Number).

Note: This Security Code applies only to this login session.

**Send Security Code** 

If you do not know the answer to the questions above, please contact North Dallas Bank & Trust Co. at 972-716-7100 for assistance.

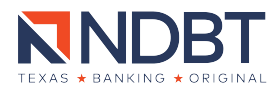

Retrieve your security code from you primary email inbox and enter it into the fields provided.

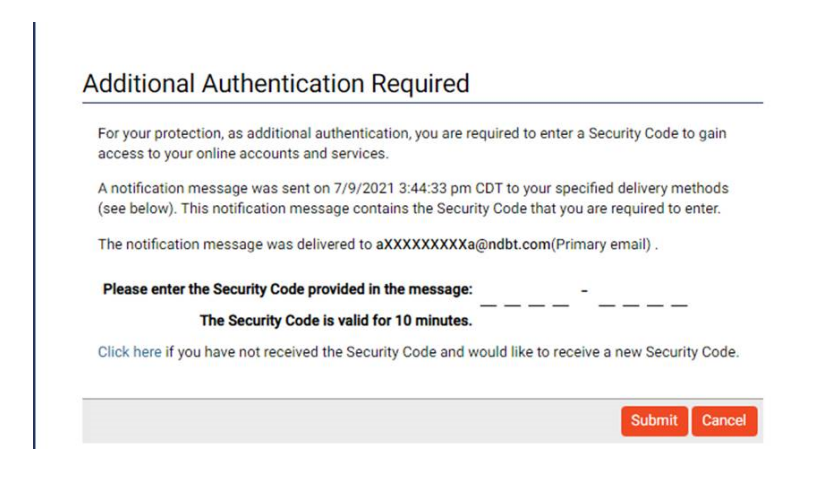

Once the authentication process is complete, you will be directed to the<br>Online Banking External Transfer Service Agreement. You will need to<br>**accept** this agreement in order to move forward.

#### Add External Transfer Account

To transfer funds to/from your accounts at another financial institution, please provide the account information for the external account and click "Submit". By clicking "Submit," you authorize North Dallas Bank & Trust Co. to verify the existence and ownership of the account, and to transfer funds electronically between this account and your designated online accounts according to your online instructions.

In order to validate this external account request two (2) small deposits (and a single withdrawal of these deposits) will be submitted for posting at the financial institution identified. After processing of these transactions you will be required to validate the amounts of the deposits that posted to the requested external account.

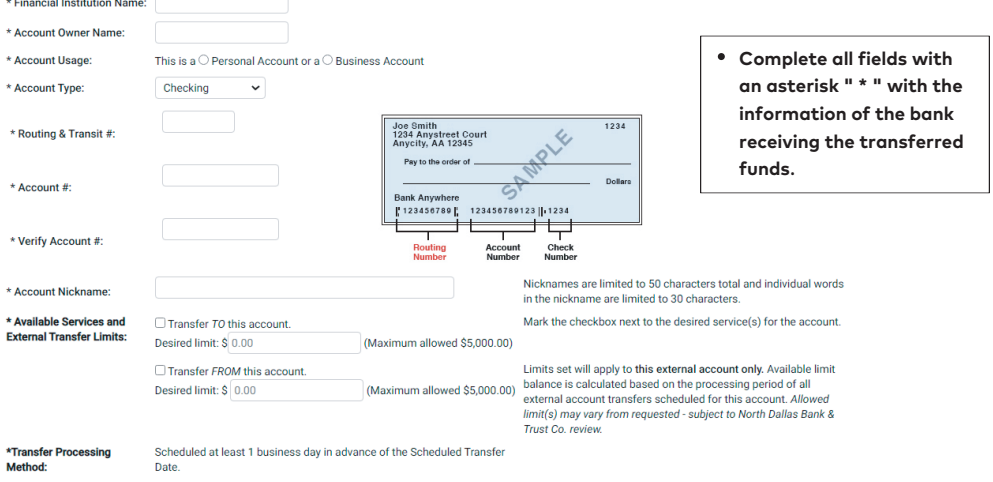

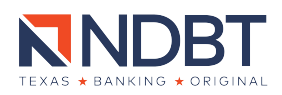

# How to Sign up for Paperless Statements

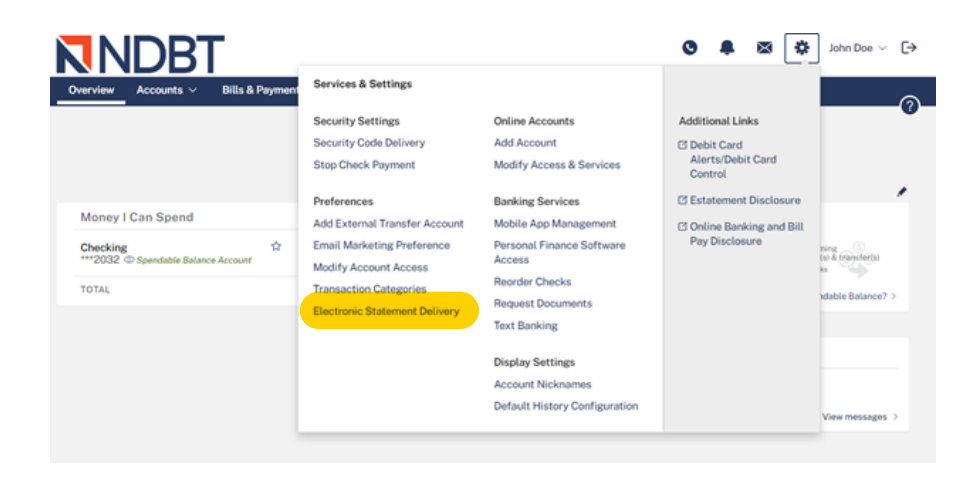

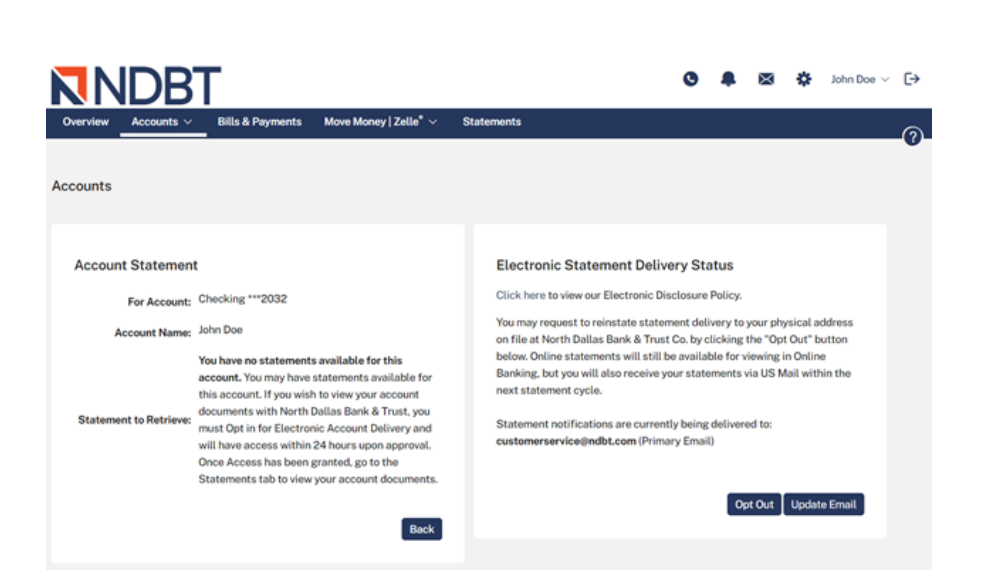

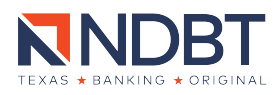

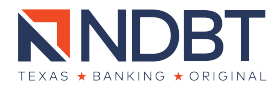